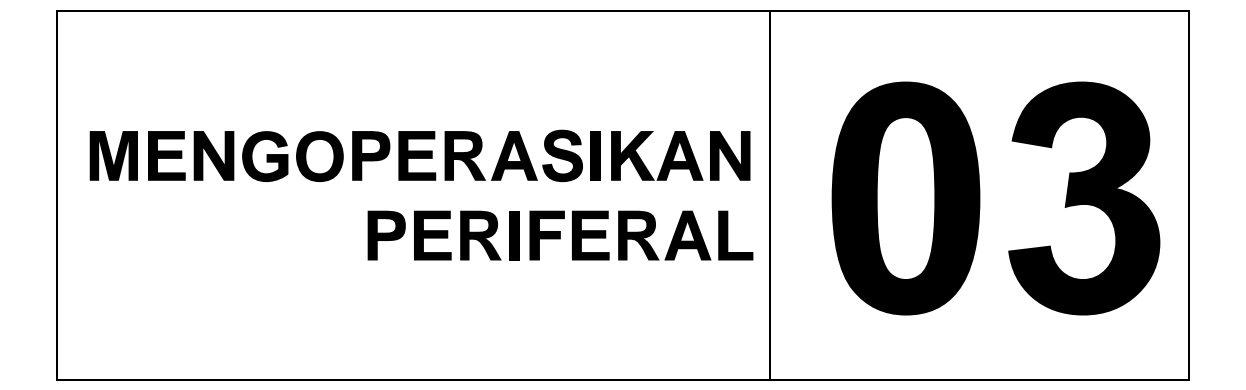

**EDISI III - 2005** 

MATA DIKLAT **: KETERAMPILAN KOMPUTER DAN PENGELOLAAN INFORMASI** 

> PROGRAM KEAHLIAN **: SEMUA PROGRAM KEAHLIAN**

# **DEPARTEMEN PENDIDIKAN NASIONAL**

**DIREKTORAT JENDERAL PENDIDIKAN DASAR DAN MENENGAH**  DIREKTORAT PENDIDIKAN MENENGAH KEJURUAN 2005

# **MENGOPERASIKAN PERIFERAL**

**EDISI III- 2005**

# **KATA PENGANTAR**

Pemikiran yang mendasari penulis mewujudkan modul ini sebenarnya banyak sekali. Salah satu yang terpenting adalah bagaimana membuat masyarakat Indonesia semakin tahu dan mengerti betapa pesatnya perkembangan dunia Teknologi Informasi saat ini yang harus diimbangin dengan kemampuan dan peran aktif masyarakat itu sendiri terutama peserta diklat.

Pemakaian komputer sudah masuk disegala aspek kehidupan sehingga membutuhkan penambahan beberapa perangkat keras (*Hardware*) untuk mendukung pemasukkan data (*Input*) dan penampilan hasil olahan data (*Output*). Hardware tambahan ini dikenal dengan sebutan periferal.

Sebenarnya, sudah banyak buku dan modul mengenai periferal yang memudahkan peserta diklat. Tetapi anda perlu menyadari bahwa belajar sesuatu yang baik adalah dari awal, step by step. Dengan mengetahui dasarnya, apapun bisa Anda raih.

Modul ini hadir secara khusus bagi peserta diklat yang ingin mempelajari tentang periferal komputer dengan bahasa sederhana dan diuraikan secara bertahap. Diharapkan Anda dapat belajar secara singkat, sehingga cepat mahir dalam menggunakan periferal. Disarankan dalam mempelajari modul ini sambil mempraktekkan pada komputer. Hal ini akan sangat membantu pemahaman Anda dalam mempelajari setiap bagian yang dibahas.

Pembahasan dalam modul ini mencakup :

- Penggunaan Scanner
- Penggunaan Printer

Akhir kata, pertama-tama penulis ucapkan puji syukur kepada Tuhan Yang Maha Esa yang telah memberikan Rahmat dan Hidayahnya kepada penulis dan semua pihak yang telah banyak membantu penulis

**Penulis Penulis** 

# **DAFTAR ISI**

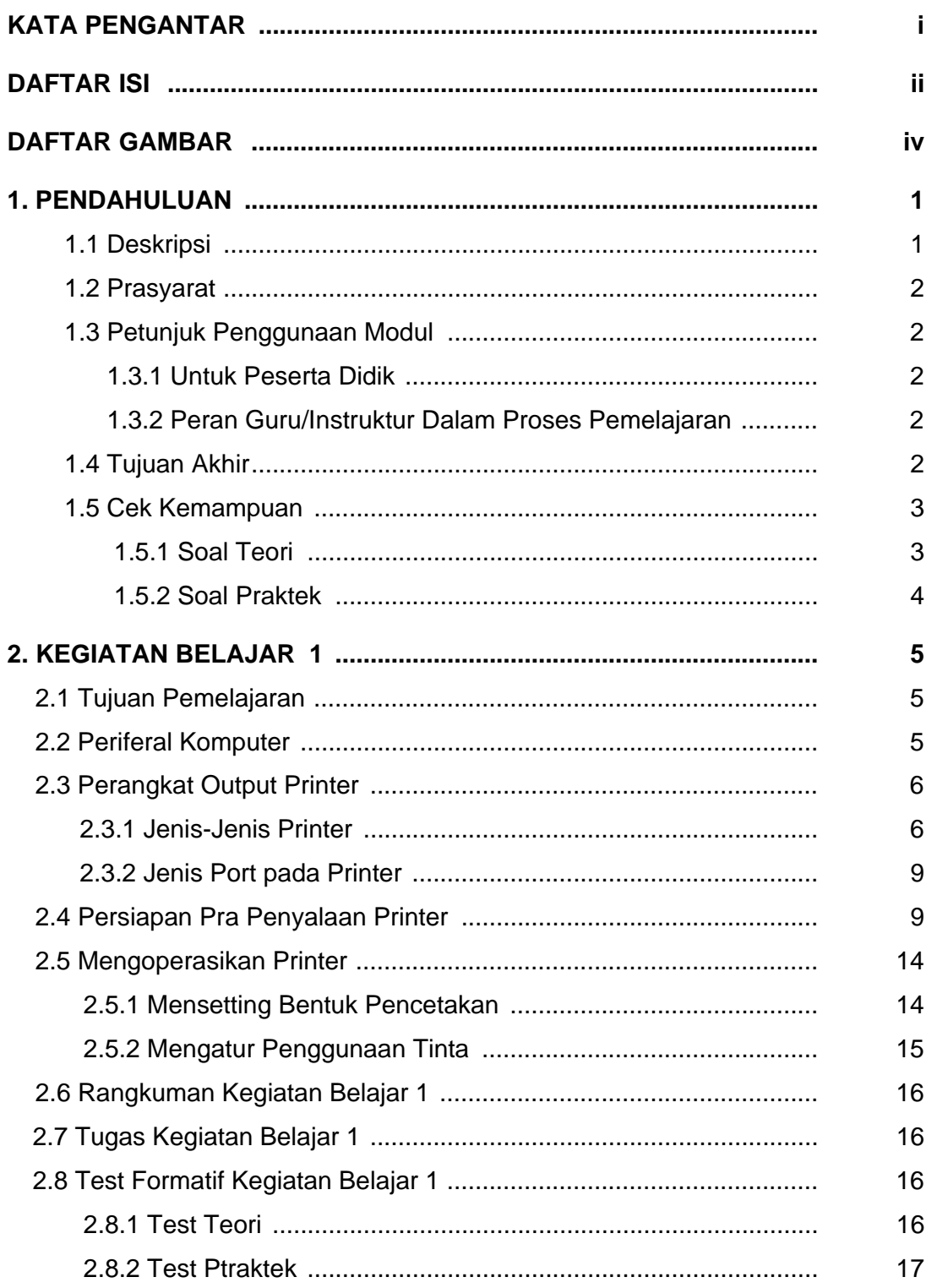

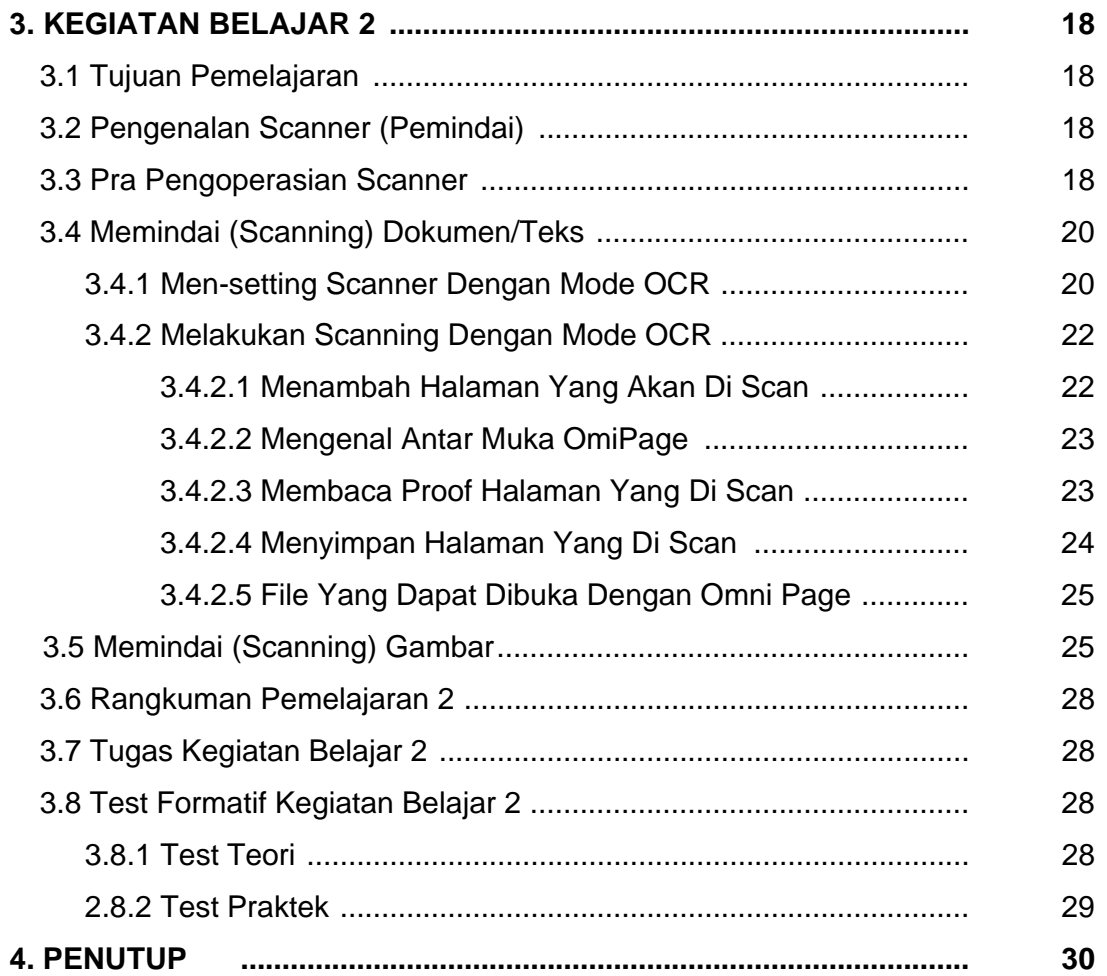

# **DAFTAR GAMBAR**

hal Gambar 3.1 Konektor periferal komputer 5 metal 5 Gambar 3.2 Port konektor periferal komputer 6 Gambar 3.3 Printer Dot Matrix 7 Gambar 3.4 Printer Inkjet<br>Gambar 3.5 Tampilan Cara Keria Printer Inkiet 7 Gambar 3.5 Tampilan Cara Kerja Printer Inkjet 7 Gambar 3.6 Printer Jenis Laser 8 Gambar 3.7 Komponen Printer Laser 8 and 8 and 8 and 8 and 8 and 8 and 8 and 8 and 8 and 8 and 8 and 8 and 8 and 8 and 8 and 8 and 8 and 8 and 8 and 8 and 8 and 8 and 8 and 8 and 8 and 8 and 8 and 8 and 8 and 8 and 8 and 8 Gambar 3.8 Tampilan Cara Keria Printer Laser 8 (1998) Gambar 3.9 Konektor periferal printer and the state of the state of the state of the state of the state of the state of the state of the state of the state of the state of the state of the state of the state of the state o Gambar 3.10 Tampilan jendela Printers and Faxes 10 Gambar 3.11 Tampilan jendela Add Printer Wizard and Faxes 10 Gambar 3.12 Kotak dialog untuk pilihan lokal atau jaringan 11 Gambar 3.13 Kotak Dialog Select a Printer Port 11 Gambar 3.14 Tampilan pilihan jenis printer yang digunakan 12 Gambar 3.15 Kotak Dialog Pembuatan Nama Printer 12 Gambar 3.16 Kotak Dialog Untuk Tes Printer<br>Gambar 3.17 Kotak Dialog Penginstalan Printer Telah Selesai 2001 13 Kotak Dialog Penginstalan Printer Telah Selesai 13 Gambar 3.18 Tampilan menu properties printer 14 Gambar 3.19 Tampilan Bentuk Pencetakkan Portrait dan Landscape 14 Gambar 3.20 Tampilan menu properties printer 15 Gambar 3.21 Tampilan Menu Pengaturan Tinta 15 Gambar 3.22 Salah satu jenis *Plat Bed Scanner* 18 Gambar 3.23 Mengaktifkan jenis scanner 19 Gambar 3.24 Memilih jenis scanner 19 Gambar 3.25 Langkah lanjutan penginstalan scanner 19 Gambar 3.26 Hasil akhir penginstalan scanner menurikan sampat 20 Gambar 3.27 Cara membuka program ScanSoft OmniPage Pro 11.0 20 Gambar 3.28 Tampilan pilihan tombol AutoOCR 21 Gambar 3.29 Tampilan menu pilihan setting bahasa 21 Gambar 3.30 Tampilan pilihan warna dokumen 21 Gambar 3.31 Tampilan menu pilihan kolom pada dokumen 22 Gambar 3.32 Tampilan menu penyimpanan hasil scannin 22 Gambar 3.33 Tampilan tombol auto OCR 22 Gambar 3.34 Tampilan tombol menambah halaman 22 Gambar 3.35 Tampilan antarmuka Omnipage 23 Gambar 3.36 Tampilan hasil bacaan yang discan 24

Gambar 3.37 Tampilan menu penyimpanan file 24 Gambar 3.38 Tampilan utama program photo studio 2000 25 Gambar 3.39 Tampilan menu scanner 25 Gambar 3.40 Tampilan proses scanning 26 Gambar 3.41 Tampilan hasil scanning 26 Gambar 3.42 Tampilan cropping gambar yang diinginkan 26 Gambar 3.43 Tampilan tombol clear 27 Gambar 3.44 Tampilan untuk menyimpan hasil scan menjadi file 27 Gambar 3.45 Tampilan menyimpan file dalam extention tertentu 27

# **1. PENDAHULUAN**

# **1.1 Deskripsi**

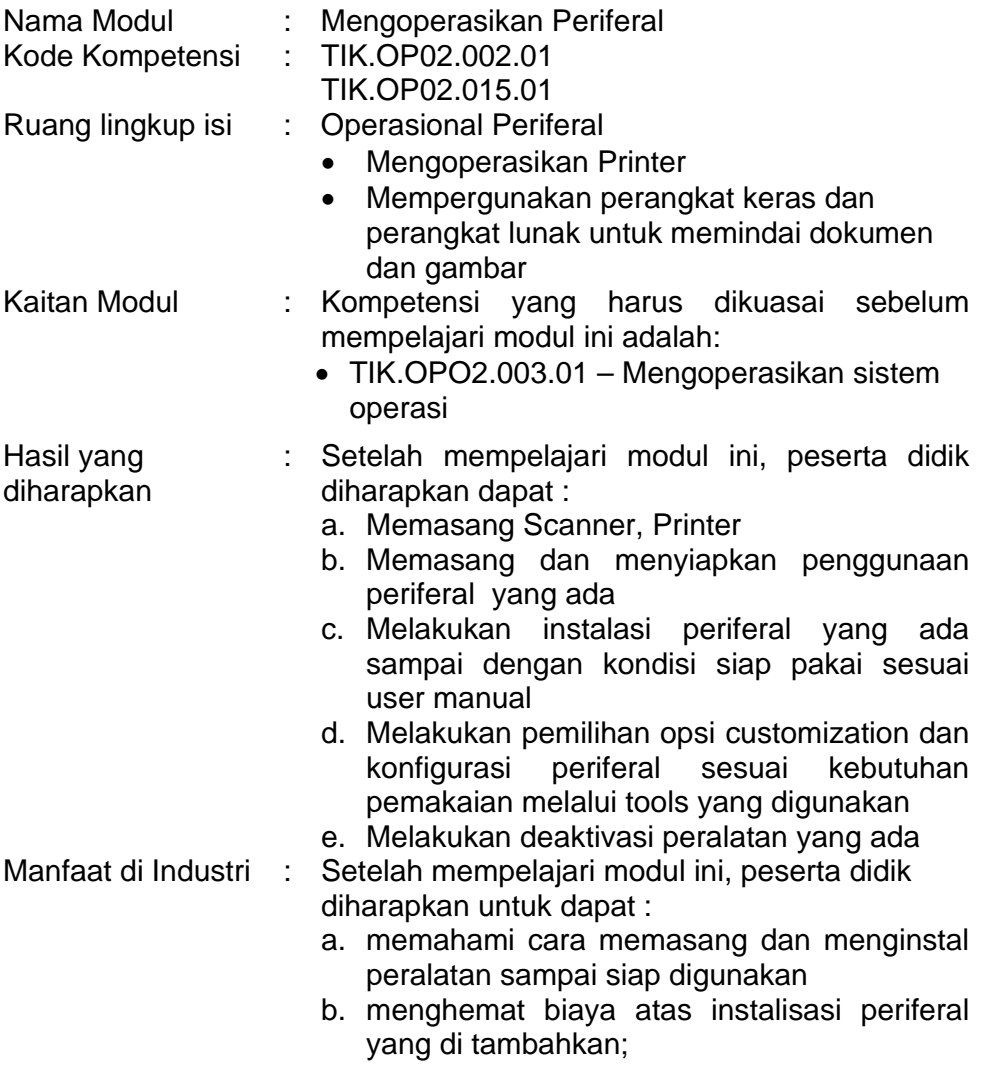

# **1.2 Prasyarat**

Untuk mempelajari modul ini, maka unit kompetensi dan pengetahuan yang harus dikuasai sebelumnya adalah TIK.OPO2.003.01 – Mengoperasikan sistem operasi.

# **1.3 Petunjuk Penggunaan Modul**

## **1.3.1 Untuk Peserta Didik**.

- 1. Pemelajaran yang dilaksanakan menggunakan sistem Self Based Learning atau sistem pemelajaran mandiri. Diharapkan seluruh peserta didik dapat belajar secara aktif dengan mengumpulkan berbagai sumber selain modul ini, misalnya melalui majalah, media elektronik maupun melalui internet.
- 2. Dalam modul ini dituntut tersedianya bahan ajar yang lengkap yang meliputi :
	- a. Unit komputer yang siap digunakan;
	- b. Unit periferal yang digunakan;
	- c. Buku manual periferal;
	- d. SOP dalam menghidupkan dan mematikan periferal.
- 3. Setelah menyelesaikan modul ini, peserta didik dapat melanjutkan ke modul selanjutnya, yaitu TIK.OP02.004.01 Mengoperasikan Perangkat Lunak Pengolah Kata (*wordprocessor*) – tingkat dasar.
- 4. Guru atau instruktur berperan sebagai fasilitator dan pengarah dalam semua materi di modul ini, sehingga diharapkan dapat terjadi komunikasi timbal balik yang efektif dalam mempercepat proses penguasaan kompetensi peserta didik.

### **1.3.2 Peran guru/instruktur dalam proses pemelajaran adalah:**

- 1. membantu peserta didik dalam merencanakan proses belajar, utamanya dalam materi-materi yang relatif baru bagi peserta didik;
- 2. membimbing peserta didik melalui konsep dan tugas-tugas pelatihan yang dijelaskan dalam tahap belajar serta jenjang pengetahuan peserta didik;
- 3. membantu peserta didik untuk menentukan dan mengakses sumber tambahan lain yang diperlukan untuk belajar;
- 4. mengorganisasikan kegiatan belajar kelompok jika diperlukan;
- 5. merencanakan seorang ahli/pendamping guru dari dunia usaha untuk membantu jika diperlukan;
- 6. melaksanakan penilaian dan mencatat pencapaian kemajuan peserta didik;
- 7. menjelaskan kepada peserta didik mengenai bagian yang perlu untuk dibenahi dan merundingkan rencana pemelajaran selanjutnya.

# **1.4 Tujuan Akhir**

Setelah mempelajari modul ini, peserta didik diharapkan dapat:

- 1. memahami konsep dasar pengoperasian periferal;
- 2. memahami konsep menghidupkan, mengoperasikan dan mematikan periferal.

# **1.5 Cek Kemampuan**

Apabila anda dapat menjawab seluruh soal di bawah ini, silahkan langsung mengambil unit kompetensi selanjutnya.

## **1.5.1 Soal Teori**

- 1. Di bawah ini, yang termasuk periferal input adalah….
	- a. mouse
	- b. printer
	- c. monitor
	- d. speaker
	- e. LCD projector
- 2. Port PS/2 digunakan untuk periferal
	- a. Speaker
	- b. Monitor
	- c. Mouse
	- d. LCD Proyektor
	- e. Printer
- 3. Periferal output yang menghasilkan hasil cetakan
	- a. Speaker
	- b. Monitor
	- c. Mouse
	- d. LCD Proyektor
	- e. Printer
- 4. Gambar disamping ini adalah konektor
	- a. USB
	- b. DB-9
	- c. HDD-15
	- d. PS-2
	- e. Rj-45

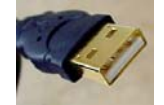

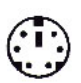

- 5. Gambar port disamping ini adalah untuk konektor
	- a. USB
	- b. DB-9
	- c. HDD-15
	- d. PS-2
	- e. Rj-45

## **1.5.2 Soal Praktek**

Coba anda identifikasi jenis connector dan pasang periferal berikut : keyboard, mouse, monitor, printer, scanner.

# **2.1 Tujuan Pemelajaran**

- 1. Siswa dapat memahami konsep dasar pengoperasian periferal
- 2. Siswa mampu mempersiapkan pra-penyalaan printer
- 3. Siswa mampu menyalakan dan menyiapkan penggunaan printer
- 4. Siswa mampu mengoperasikan printer
- 5. Siswa mematikan printer dan mengamati proses deaktivasi hingga selesai

# **2.2 Periferal Komputer**

 *Periferal* merupakan semua peralatan yang terhubung dengan komputer. Berdasarkan kegunaannya periferal terbagi dua yaitu:

- 1. *Periferal* utama (*main peripheral*) yaitu peralatan yang harus ada dalam mengoperasikan komputer. Contoh *periferal* utama yaitu: monitor, *keyboard* dan *mouse*.
- 2. *Periferal* pendukung (*auxillary peripheral*) yaitu peralatan yang tidak mesti ada dalam mengoperasikan komputer tetapi diperlukan untuk kegiatan tertentu. Contohnya yaitu: *printer*, *scanner*, *modem, web cam* dan lain-lain.

Sedangkan berdasarkan proses kerjanya dalam mendukung pengoperasian komputer terbagi menjadi:

- 1. Perangkat masukan (*input*), adalah perangkat yang digunakan untuk memasukkan data atau perintah ke dalam komputer. Perangkat tersebut antara lain *keyboard, mouse, scanner, digitize*r, kamera digital, *microphone*, dan *periferal* lainnya
- 2. Perangkat keluaran (*output*), adalah peralatan yang kita gunakan untuk menampilkan hasil pengolahan data atau perintah yang dilakukan oleh komputer. Perangkat tersebut antara lain *monitor*, *printer*, *plotter*, *speaker*, dan lain lainnya.

Untuk menghubungkan perangkat *input* dan perangkat *output* ke komputer dengan menghubungkan dengan kabel ke port yang ada di komputer. Berikut ini gambar port-port yang ada di komputer untuk menghubungkan ke konektor *periferal*.

|           | Series A connector |                    |              |
|-----------|--------------------|--------------------|--------------|
| Port PS/2 | Port USB           | <b>Port Serial</b> | Port Pararel |

Gambar 3.1 Konektor periferal komputer

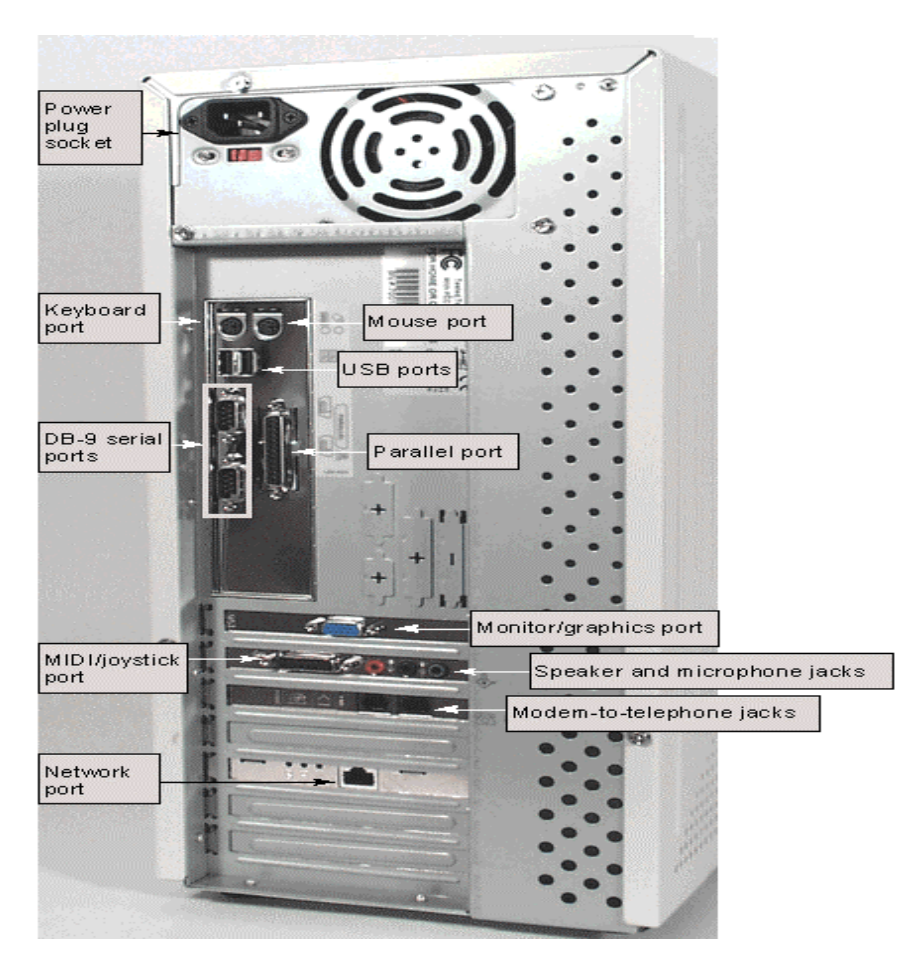

Gambar 3.2 Port konektor periferal komputer

# **2.3 Perangkat Output Printer**

Printer merupakan salah satu output periferal komputer yang berfungsi untuk menampilkan hasil pekerjaan Anda ke dalam bentuk cetakan di atas kertas. Sebelum dapat digunakan, software printer harus terlebih dahulu diinstal ke dalam sistem komputer. Berdasarkan operating sistem yang digunakan, beberapa printer ada telah tersedia sistem softwarenya pada operating system tetapi ada juga yang harus menggunakan tambahan CD installer dari luar sistem operasi.

## **2.3.1 Jenis – Jenis Printer**

Secara garis besar, printer terdiri atas:

1. Dot Matrix Printers, yang bekerja dengan cara hentakan. Jenis printer ini sebenarnya menghentakkan tinta diatas karbon untuk membentuk karakter dikertas. Printer ini banyak digunakan untuk mencetak slip gaji dan wartel.

Cara kerjanya yaitu :

Didalam kepala printer (*printhead*) berisi beberapa pin yang bergerak dari kiri ke kanan kertas dalam satu baris untuk waktu tertentu. Semakin banyak pin yang terdapat pada kepala printer maka hasil cetakan semakin bagus yang diberinama *Near Letter Quality (NLQ)*. Adapun jumlah pin yang terdapat pada dot matrix, yaitu : 9-pin, 24-pin, 48-pin. Kecepatan untuk *dot matrix printer* dalam pencetakan disebut *characters per second (cps).*

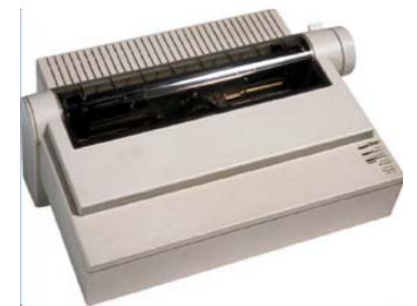

Gambar 3.3 Printer Dot Matrix

2. Inkjet Printers. Jenis printer ini sering digunakan untuk pencetakan dalam jumlah yang sedikit dan tidak mengutamakan kecepatan, seperti mencetak surat di perkantoran dan di rumah.

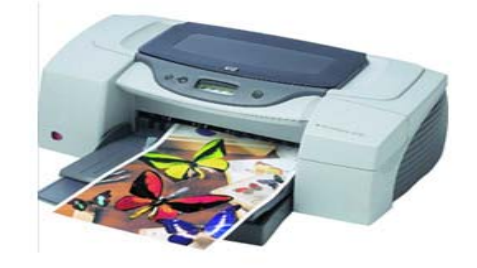

Gambar 3.4 Printer Inkjet

Printer jenis ini bekerja dengan cara menyemprotkan cairan tinta ke kertas. Printhead printer inkjet diberi nama *piezoelectric printheads.* Kualitas hasil printer diukur dengan *dots per inch (dpi) dan* kecepatan mencetaknya diukur dengan *pages per minute (ppm)* 

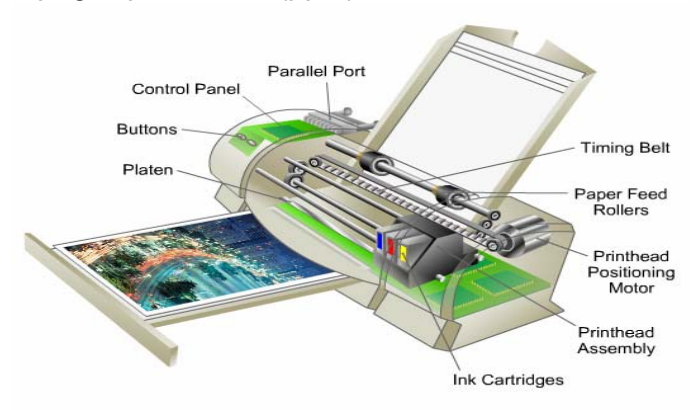

Gambar 3.5 Tampilan Cara Kerja Printer Inkjet

3. Laser Printers, ialah jenis printer yang menghasilkan cetakan yang baik dengan kecepatan tinggi. Printer ini didesain untuk memberikan hasil yang bagus dalam pencetakan grafik dan photo.

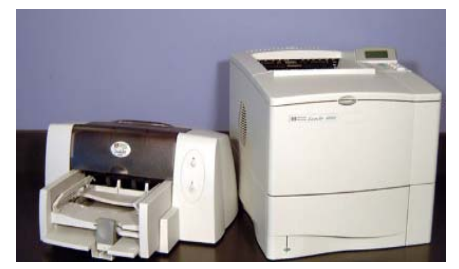

Gambar 3.6 Printer Jenis Laser

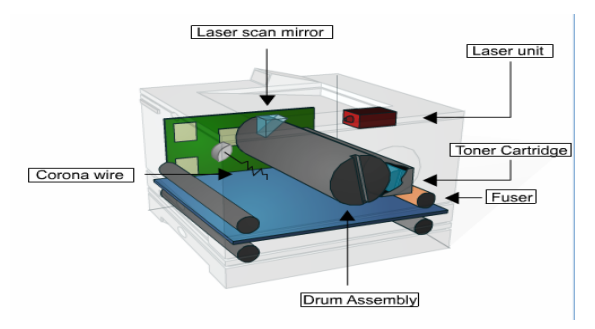

Gambar 3.7 Komponen Printer Laser

Printer laser mempunyai 6 (enam) langkah proses kerja, yaitu :

- a. Cleaning, yaitu : Ketika tulisan telah dicetak keatas kertas dan drum terangkat keatas untuk membersihkan toner yang tersisa dari drum
- b. Conditioning, yaitu : Membersihkan tulisan yang tersembunyi dari drum untuk menerima tulisan berikutnya
- c. Writing, yaitu : menulis tulisan dari drum ke kertas menggunakan sinar laser
- d. Developing, yaitu : meletakkan tulisan tersembunyi ke dalam drum
- e. Transferring, yaitu : menempelkan toner kedalam tulisan tersembunyi dalam drum untuk dikirim ke kertas.
- f. Fusing, yaitu : untuk memanasi toner yang diletakkan pada kertas agar melekat dengan kuat.

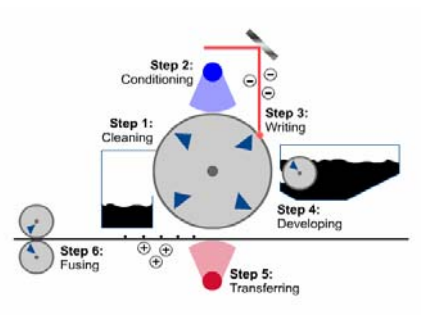

Gambar 3.8 Tampilan Cara Kerja Printer Laser

## **2.3.2 Jenis Port Pada Printer**

Untuk menghubungkan perangkat *output* ke komputer dengan menghubungkan dengan kabel ke port yang ada di komputer. Berikut ini gambar port-port yang ada di komputer untuk menghubungkan ke konektor *printer*

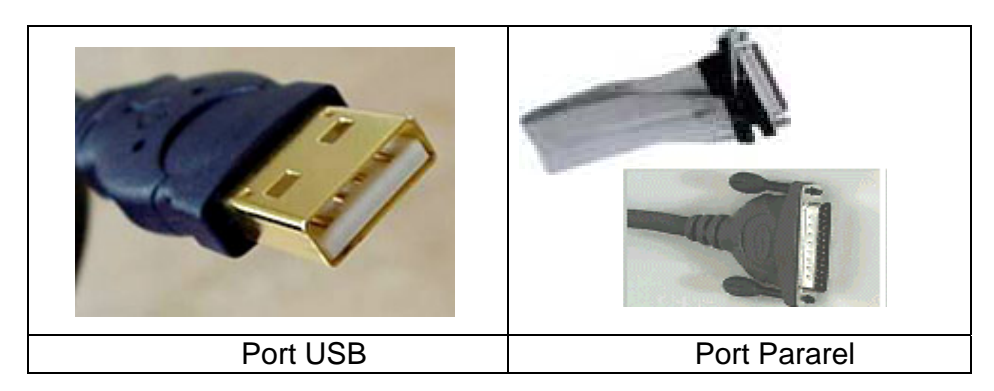

Gambar 3.9 Konektor periferal printer

# **2.4 Persiapan Pra-Penyalaan Printer**

Sebelum kita melakukan pemasangan printer ke komputer, perlu cek kabel yang dibutuhkan printer (kabel power dan kabel data), CD drivernya, serta manual booknya. Bila sudah lengkap lakukan penyambungan printer ke komputer.

Cara pemasangan printer.

- 1. Baca manual book dari printer untuk informasi awal printer, bila printer sudah dihubungkan dengan komputer, lakukan langkah berikutnya.
- 2. Pastikan komputer dalam keadaan tidak hidup.
- 3. Pastikan juga catu daya printer belum terpasang.
- 4. Cek jenis konektor yang ada pada Kabel data printer yang menuju ke komputer. Yang sering digunakan yaitu kabel dengan konektor paralel dan USB.
- 5. Sambungkan kabel data printer ke komputer
- 6. Kemudian sambungkan catu daya
- 7. Nyalakan power printer (bila tidak ada tombol power, printer sudah aktif ketika catu dayanya di sambungkan)
- 8. Untuk mematikan printer maka tekan tombol power atau apabila tidak ada tombol power maka cabut catu dayanya.

Tahap berikutnya adalah melakukan instalasi printer. Sebelum anda menggunakan printer diperlukan instalasi printer ke komputer Baca buku petunjuk instalasi printer. Pelajari langkah-langkah instalasi printer.

Langkah yang digunakan untuk menginstalasi local printer adalah sebagai berikut :

1. Klik **Start** > **Printers and Faxes** > **Add a printer**

Selain menggunakan cara diatas, Anda dapat menggunakan perintah : **Start** > **Control Panel** > **Printers and Other Hardware**. Di layar akan terlihat jendela Printers and Other Hardware, kemudian klilk icon Printers and Faxes.

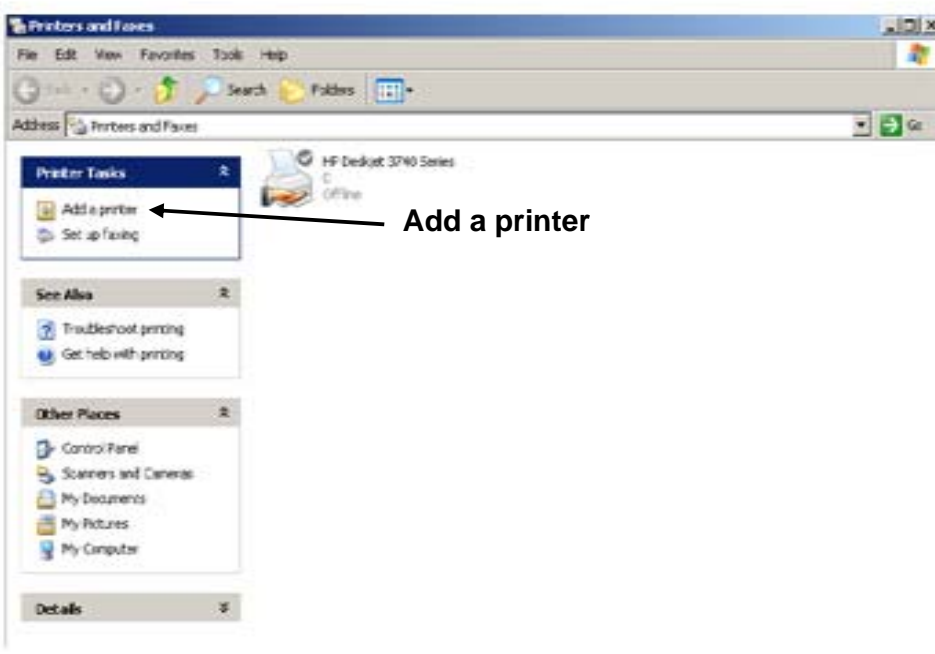

Gambar 3.10 Tampilan jendela Printers and Faxes

2. Kemudian muncul jendela Add Printer Wizard and Faxes

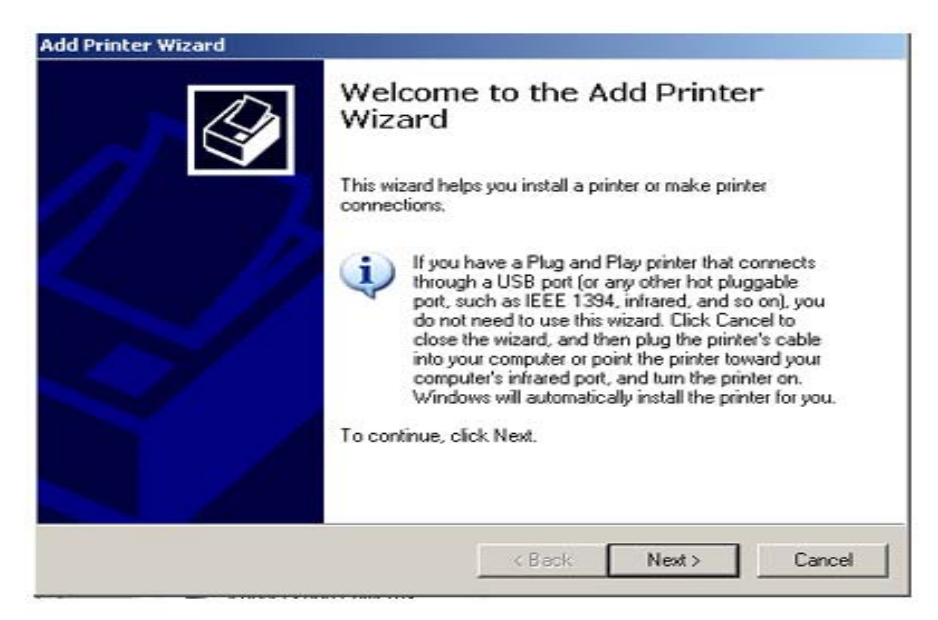

Gambar 3.11 Tampilan jendela Add Printer Wizard and Faxes

- 3. Klik tombol **Next** > untuk menampilkan kotak dialog berikutnya.
- **Local printer attached to this computer** : jika printer yang diinstalasi hanya digunakan untuk printer yang bersangkutan (*stand alone*).
- **A network printer, or a printer attached to another computer** : jika printer terpasang pada computer yang lain dengan fasilitas jaringan (network).

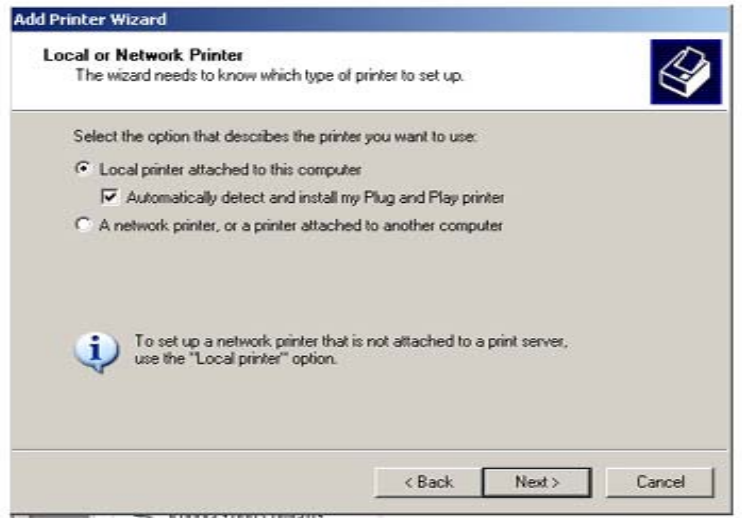

Gambar 3.12 Kotak dialog untuk pilihan lokal atau jaringan

4. Klik tombol **Next** > untuk menampilkan kotak dialog berikutnya, kemudian tentukan port yang digunakan oleh computer tersebut dengan cara klik pilihan LPT1 pada bagian Use the following. Perhatikan gambar dibawah ini, kemudian klik tombol **Next** > untuk menampilkan kotak dialog berikutnya.

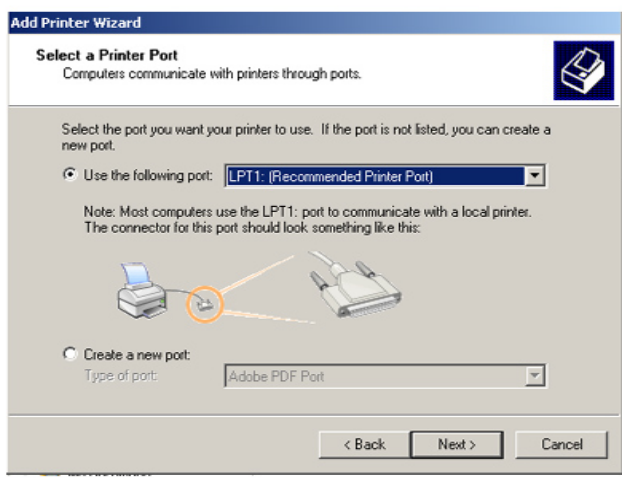

Gambar 3.13 Kotak Dialog Select a Printer Port

5. Tentukan nama perusahaan pembuat printer atau merk printer pada pilihan Manufacture. Kemudian pilih model printer yang akan ditambahkan pada pilihan Printers. Misalnya Canon pada pilihan Manufacturer dan BJC-3000 pada pilihan Printers.

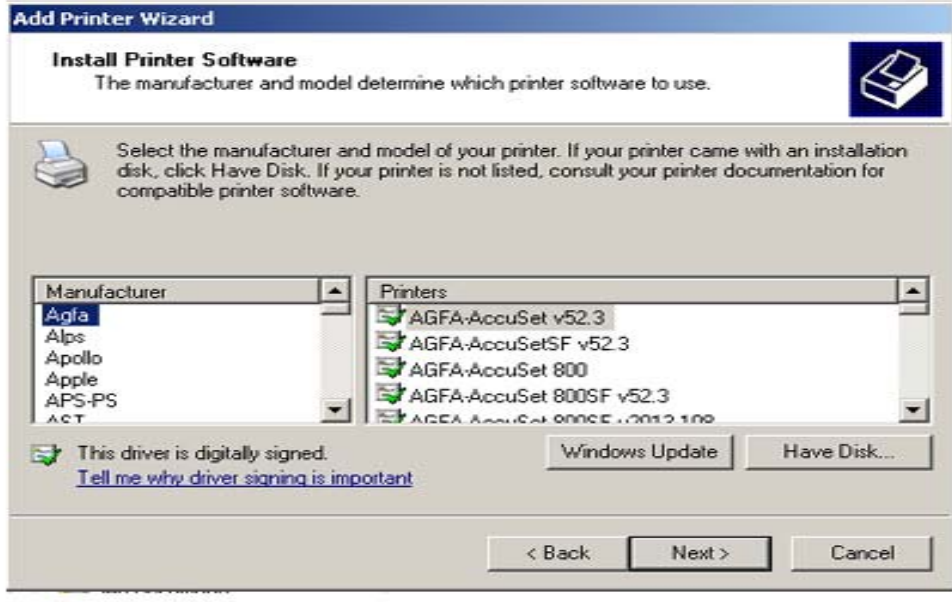

Gambar 3.14 Tampilan pilihan jenis printer yang digunakan

Apabila pada daftar pilihan printer tersebut tidak ada, maka Anda dapat memilih model printer yang kompetibel dengan printer yang Anda gunakan, pada pilihan **Have Disk**.

6. Klik tombol **Next** > untuk menampilkan kotak dialog berikutnya, kemudian ketikkan nama printer yang Anda inginkan pada pilihan Printer Name. Apabila printer yang Anda instalasi tersebut akan dijadikan sebagai standard penggunaan printer (default printer), maka klik **Yes** pada bagian **do you to use this printer as the default printer** ? Perhatikan gambar ini, kemudian klik tombol **Next** > untuk menuju pada kotak dialog Printer Sharing

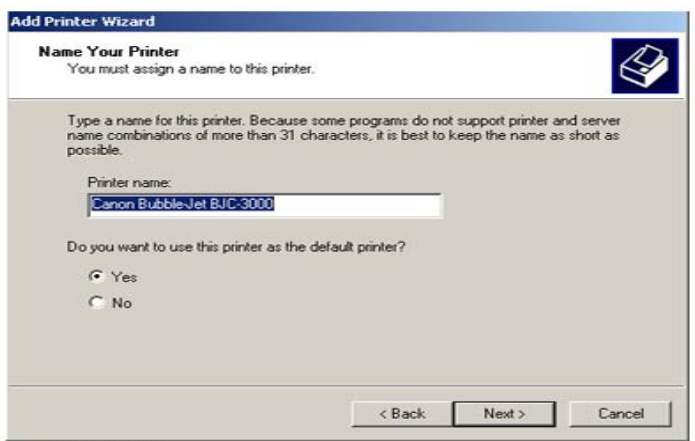

Gambar 3.15 Kotak Dialog Pembuatan Nama Printer

- 7. Pada kotak dialog **Printer Sharing** tersebut, Anda dapat menentukan apakah printer baru tersebut dapat digunakan bersama dengan pemakai lain dalam jaringan (network) ataupun hanya digunakan oleh computer Anda saja. Kemudian klik tombol **Next** > untuk menampilkan kotak dialog Print Test Page.
- 8. Pada kotak dialog Print Test Page, Anda dapat menentukan apakah akan mencetak halaman percobaan (pilihan **Yes**) atau tidak akan melakukan pencetakan halaman percobaan (pilihan **No**).

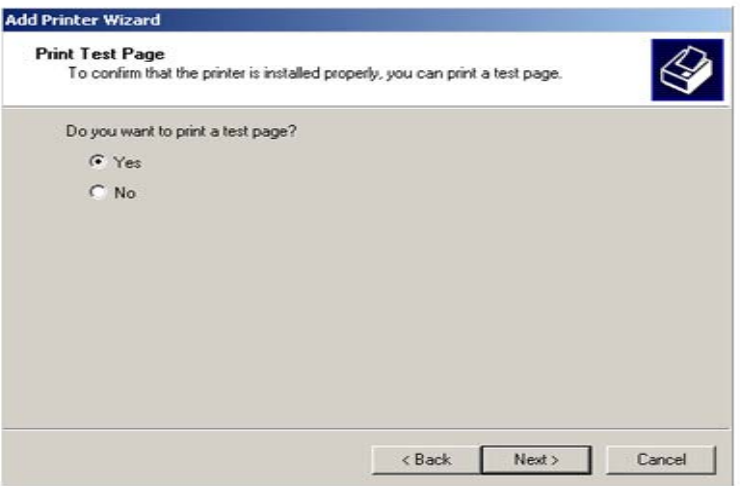

Gambar 3.16 Kotak Dialog Untuk Tes Printer

9. Kemudian klik tombol **Next** > untuk menampilkan kotak dialog berikutnya.

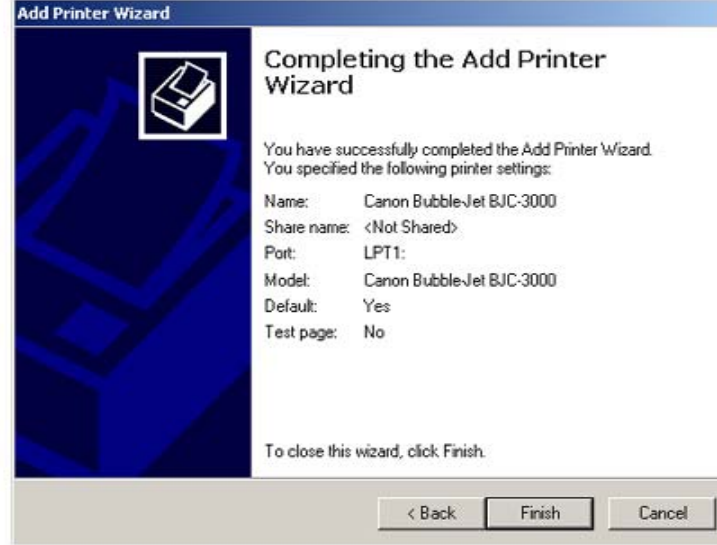

Gambar 3.17 Kotak Dialog Penginstalan Printer Telah Selesai

10. Klik tombol **Finish** untuk mengakhiri proses instalasi tersebut. Perhatikan tampilan berikut yang berisi informasi proses instalasi printer.

# **2.4 Mengoperasikan Printer**

Penggunaan printer harus disesuaikan dengan program yang akan kita gunakan dan kita dapat melakukan setting konfigurasinya.

### **2.4.1 Mensetting Bentuk Pencetakan**

Pada umumnya bentuk pencetakan pada naskah ada dua jenis, yaitu bentuk portrait (tegak) dan bentuk landscape (tidur). Bentuk naskah tersebut dapat kita lakukan melalui software aplikasi yang kita gunakan juga melalui setting printer. Adapun setting melalui printer dapat dilakukan dengan cara :

- a. Klik menu **Start** > klik menu **Printers and Faxes**
- b. Klik kanan pada jenis printer yang kita gunakan, lalu muncul menu dibawah ini :

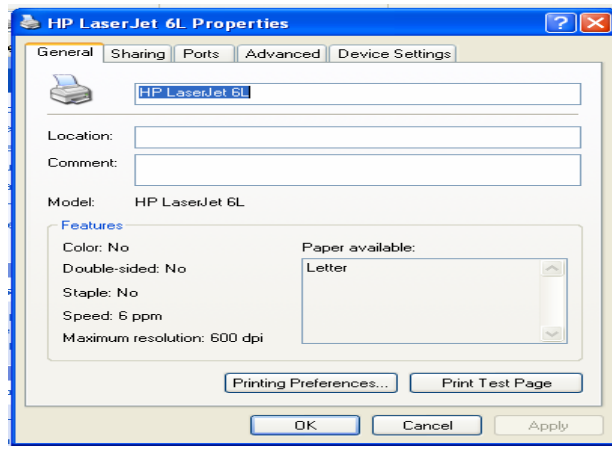

Gambar 3.18 Tampilan menu properties printer

- c. Klik tombol Printing Preferences…
- d. Lalu muncul menu dibawah ini :

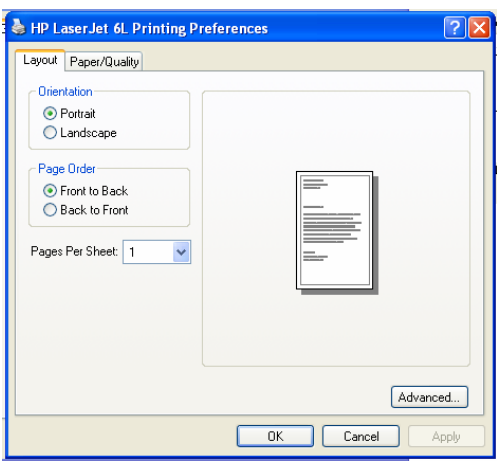

Gambar 3.19 Tampilan Bentuk Pencetakkan Portrait dan Landscape

- e. Klik tombol Portrait untuk Tegak dan Landscape untuk tidur
- f. Klik tombol OK

### **2.4.2 Mengatur Penggunaan Tinta**

Pada saat pencetakkan kita berkeinginan untuk menghemat tinta agar tidak cepat habis, ini dapat kita lakukan melalui konfigurasi setting printer. Adapun caranya, yaitu :

- a. Klik menu **Start** > klik menu **Printers and Faxes**
- b. Klik kanan pada jenis printer yang kita gunakan, lalu muncul menu dibawah ini :

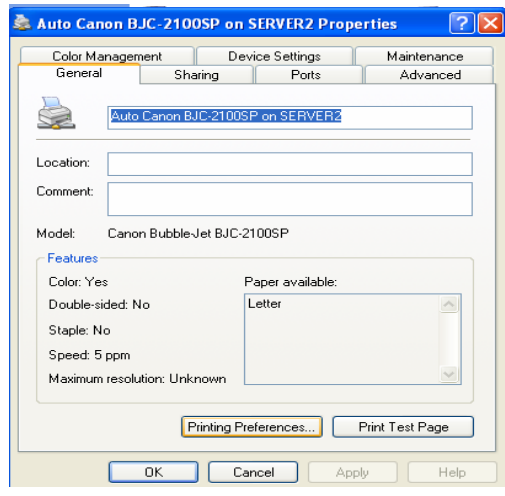

Gambar 3.20 Tampilan menu properties printer

- c. Klik tombol Printing Preferences…
- d. Lalu muncul menu dibawah ini :

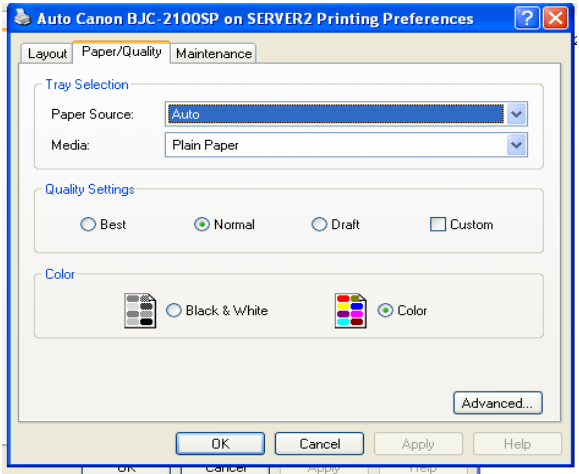

Gambar 3.21 Tampilan Menu Pengaturan Tinta

- e. Pada tombol menu **Media** > pilih menu **Transparant**
- f. Klik tombol OK

# **2.5 Rangkuman Kegiatan Belajar 1**

Dari uraian demi uraian diatas maka kita dapat mengambil rangkuman modul tentang pengoperasian printer, yaitu :

- Periferal berdasarkan kegunaan dibagi dua, yaitu :
	- a. Periferal utama (main peripheral), yaitu : peralatan yang harus ada dalam mengoperasikan komputer, seperti : monitor, mouse, keyboard.
	- b. Periferal pendukung (auxillary peripheral), yaitu : peralatan yang tidak mesti ada dalam mengoperasikan komputer tetapi diperlukan untuk kegiatan tertentu, seperti : printer, scanner, modem, web cam dll
- Periferal berdasarkan cara kerjanya dibagi dua, yaitu :
	- a. Perangkat masukan (input), yaitu : perangkat yang digunakan untuk memasukkan data atau perintah ke dalam komputer, seperti : keyboard, mouse, scanner, kamera digital, mircrophone, web cam dll
	- b. Perangkat keluaran (output), yaitu peralatan yang kita gunakan untuk menampilkan hasil pengolahan data atau perintah yang dilakukan oleh komputer, seperti : monitor, speaker, plotter, speaker dll.
- Secara umum jenis printer dibagi menjadi tiga, yaitu :
	- a. Printer Dot Matrix
	- b. Printer Inkjet
	- c. Printer Laser
- Jenis-jenis port yang terdapat pada printer, yaitu :
	- a. Paralel Port
	- b. USB Port
- Sebelum kita menggunakan printer kita harus menginstall printer tersebut ke dalam komputer kita serta mengatur konfigurasi setting yang ada pada komputer sesuai dengan keinginan kita.

# **2.6 Tugas Kegiatan Belajar 1**

- a. Installah jenis printer yang ada, dan test print dalam bentuk landscape
- b. Installah jenis printer yang ada, dan test print dalam bentuk portrait
- c. Aturlah penggunaan tinta untuk jenis transparant
- d. Aturlah penggunaan tinta untuk mencetak photo
- e. Aturlah jenis kertas untuk ukuran legal

# **2.7 Tes Formatif Kegiatan Belajar 1**

## **2.7.1 Tes Teori**

- 1. Jenis printer yang cara kerjanya menghentakkan jarum di atas pita karbon pada kertas, yaitu :
	- a. Printer dot matrix
	- b. Printer laser jet
	- c. Printer Inkjet
	- d. Printer buble Jet
	- e. Printer deskjet
- 2. Printer jenis apa yang dapat menggunakan kertas bersambung (continues form)
	- a. Printer laser
	- b. Printer deskjet
	- c. Printer dot matrix
	- d. Printer buble jet
	- e. Printer Ink jet
- 3. Istilah kualitas pencetakkan yang digunakan untuk printer, yaitu…
	- a. dbi
	- b. rpm
	- c. ppm
	- d. kbps
	- e. cps
- 4. Bacaan "Number of copies", pada menu print berguna untuk…
	- a. Menentukan jumlah cetakan yang diinginkan
	- b. Mencetak halaman tertentu
	- c. Mengatur penggunaan tinta printer
	- d. Mencetak seluruh halaman
	- e. Mencetak halaman yang aktif
- 5. Urutan awal penginstalan printer, yaitu…
	- a. Klik File > Klik Printers and Faxes > Klik Add a printer
	- b. Klik Start > Klik Printers and Faxes > Klik Add a printer
	- c. Klik Printers and Faxes > Klik Start > Klik Add a printer
	- d. Klik Edit > Klik Printers and Faxes > Klik Add a printer
	- e. Klik Tools > Klik Printers and Faxes > Klik Add a printer

### **2.7.2 Tes Praktek**

- 1. Lakukan cara mencetak dengan menggunakan kertas bersambung (continues form) pada printer ?
- 2. Bagaimanakah caranya apabila kita ingin mencetak halaman 3, 5, 10-15 saja ?
- 3. Agar printer kita menjadi default (printer standard), bagaimana langkah yang harus dilakukan ?
- 4. Bagaimana caranya tiba-tiba kita ingin membatalkan printer yang sedang berialan?
- 5. Bagaimanakah caranya apabila kita ingin mencetak isi file Data.Txt melalui mode teks (DOS) ?

## 3.1 **Tujuan Pemelajaran**

Selesai mempelajari kegiatan pembelajaran ini, siswa dapat :

- 3.1.1 mempersiapkan perangkat keras dan perangkat lunak untuk memindai
- 3.1.2 memindai dokumen / teks
- 3.1.3 memindai gambar

# 3.2 **Pengenalan Scanner (Pemindai)**

Scanner merupakan periferal komputer yang berguna untuk memindai (men-scan) gambar atau dokumen dalam bentuk teks di atas kertas kedalam dokumen komputer atau file komputer.

Berdasarkan cara penggunaannya, secara garis besar *scanner* terbagi atas 2 (dua) jenis, yaitu :

- 1. Hand-held Scanner, yaitu scanner yang pemakaiannya menggunakan tangan untuk menscan objek dan banyak digunakan oleh super market untuk menscan harga barang atau barcode.
- 2. Plat Bed Scanner, yaitu scanner yang penggunaannya dengan cara meletakkan objek yang akan discan diantara lensa dan cover. Jenis scanner ini banyak di pakai di kantor.

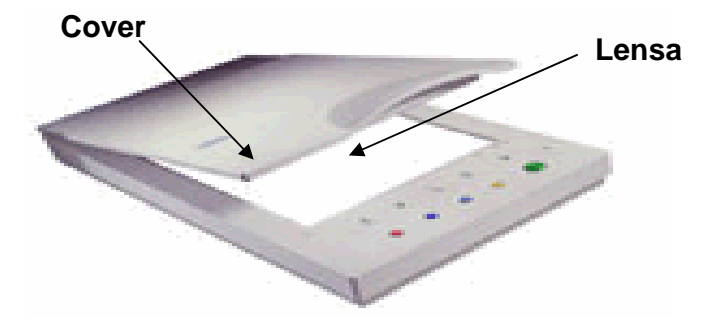

Gambar 3.22 Salah satu jenis *Plat Bed Scanner* 

## 3.3 **Pra Pengoperasian Scanner**

Sebelum menjalankan mesin scanner, pastikan dahulu kabel scanner yang sudah disediakan, terhubung antara mesin scanner dengan komputer melalui port USB, mempelajari user manual scanner, menghidupkan komputer. Selain itu pastikan software driver untuk scanner sudah terinstall. Apabila software driver telah diinstall, selanjutnya aktifkan software driver ke device manager dengan langkahlangkah sebagai berikut:

- a. Klik start > control panel > klik icon "Caere scan manager" akan muncul halaman tampil sebagai berikut (Gambar 3.4)
- b. Halaman "caere scan manager 5.1", akan berisi icon "Add Scanner". Icon tersebut kemudian di-klik.
- c. Akan muncul halaman pilihan jenis-jenis pabrik dan type scanner (Gambar 3.5)

d. Arahkan pointer ke jenis scanner yang sesuai, kemudian klik next untuk melanjutkan operasi.

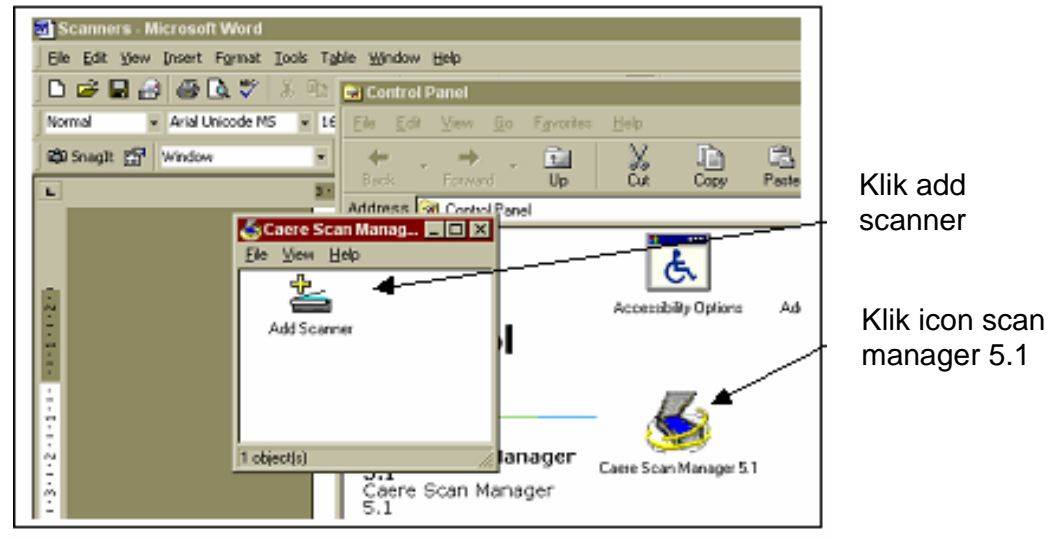

Gambar 3.23 Mengaktifkan jenis scanner

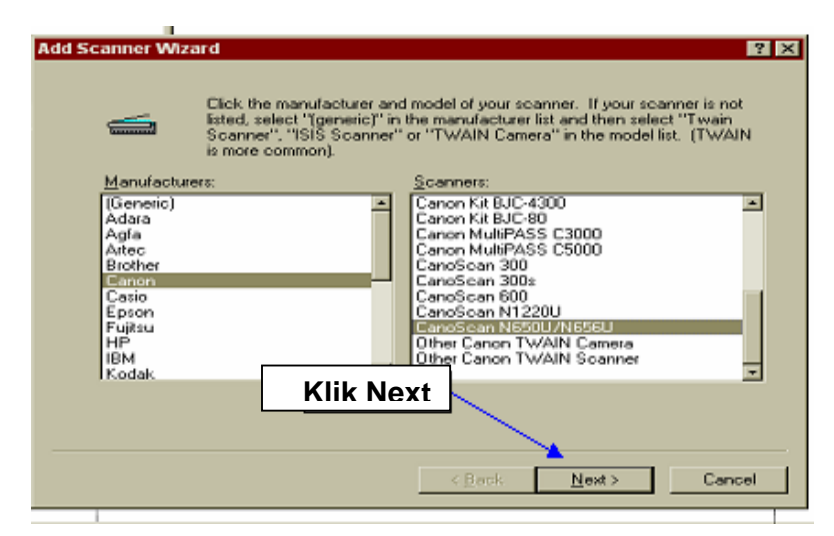

Gambar 3.24 Memilih jenis scanner

e. Lakukan kembali klik next berikut ini, kemudian klik finish untuk mengakhiri proses

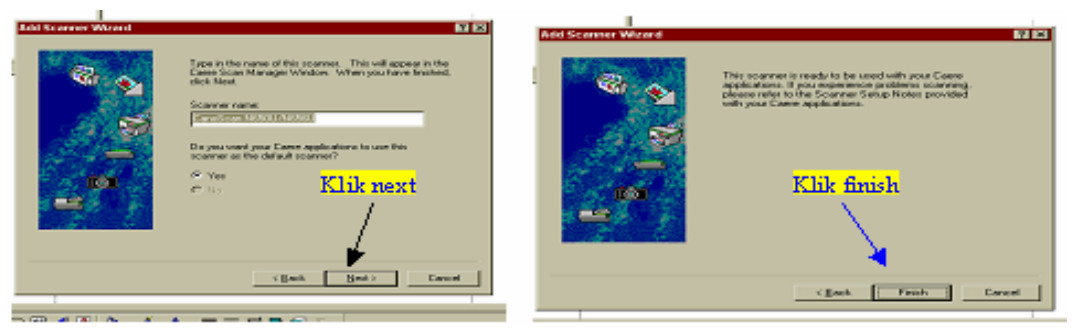

Gambar 3.25 Langkah lanjutan penginstalan scanner

f. Hasil akhir terlihat pada control panel icon halaman "caere scan manager 5.1" muncul Jenis Scanner sesuai dengan spesifikasi scanner yang Anda miliki. (Gambar 3.7)

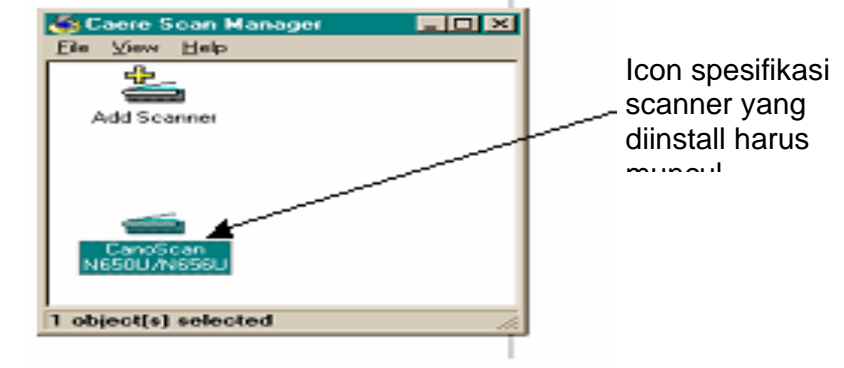

Gambar 3.26 Hasil akhir penginstalan scanner

# 3.4 **Memindai (***Scanning***) Dokumen/teks**

## **3.4.1 Men-setting scanner dengan mode OCR**

• klik Start > Programs > ScanSoft OmniPage Pro 11.0 > Omnipage Pro 11.0

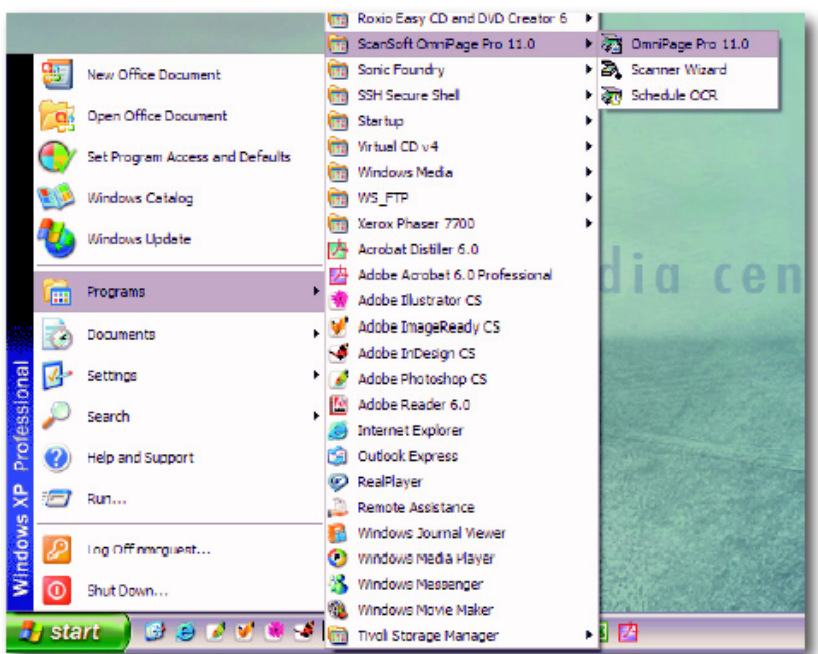

Gambar 3.27 Cara membuka program ScanSoft OmniPage Pro 11.0

• tempatkan halaman pertama buku yang akan di-scan dengan posisi halaman buku menghadap ke lensa dan diposisikan sudut kanan atas permukaan mesin scanner, pastikan bahwa mesin scanner dalam kondisi 'on'.

- Klik menu Process > pilih Process Setting
- Hilangkan tanda cek (v) dari: Automatically Proofread in OCR
- klik OK

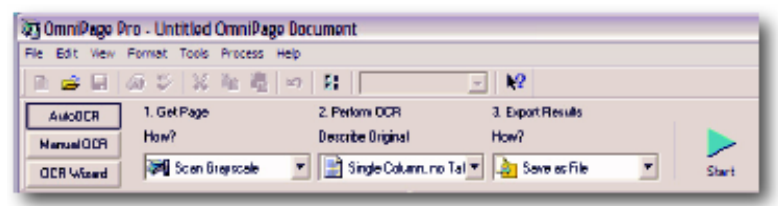

Gambar 3.28 Tampilan pilihan tombol AutoOCR

Setting bahasa:

- klik Options Pallete
- klik OCR
- beri tanda cek (v) pada seluruh bahasa yang terkandung di dalam dokumen Anda

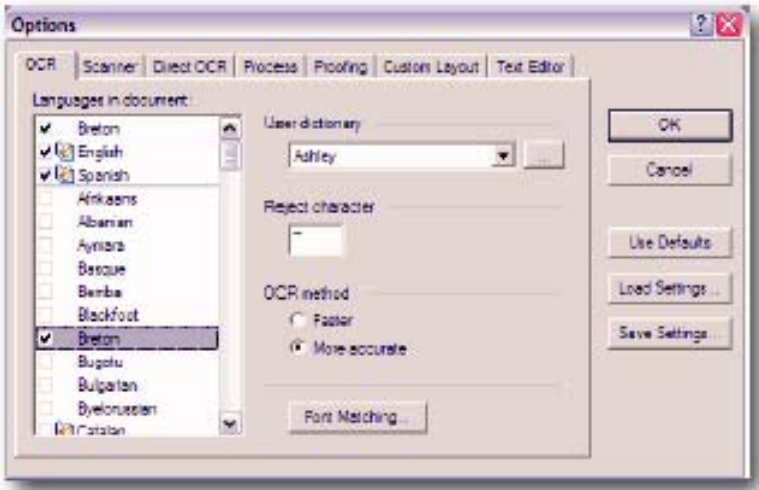

Gambar 3.29 Tampilan menu pilihan setting bahasa

Setting sumber untuk halaman dokumen:

- Untuk halaman dokumen hanya berteks hitam-putih, klik pop-up pada menu 1. Get Page (How) > pilih Scan Grayscale
- Untuk halaman dokumen berteks warna dan/atau bergambar warna, klik pop-up pada menu 1. Get Page (how) > pilih Scan Color
- Setelah proses scanning selesai, pilih 'Load File' untuk menyimpan image

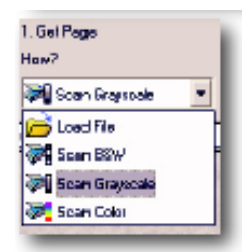

Gambar 3.30 Tampilan pilihan warna dokumen

Setting deskripsi halaman dokumen:

• Klik pop-up pada menu 2. Perform OCR (Describe Original) > pilih Single Column, no Table

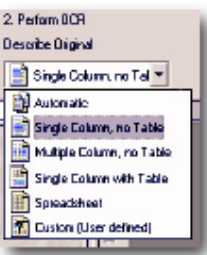

Gambar 3.31 Tampilan menu pilihan kolom pada dokumen

Setting metode export hasil scan:

• Klik pop-up pada menu 3. Export Result (How?) > pilih Save as File

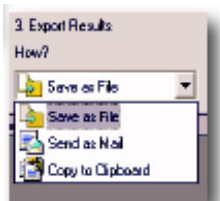

Gambar 3.32 Tampilan menu penyimpanan hasil scanning

## **3.4.2 Melakukan scaning dengan mode OCR**

- klik Start > Programs > ScanSoft OmniPage Pro 11.0 > Omnipage Pro 11.0
- tempatkan halaman pertama buku yang akan di-scan dengan posisi halaman buku menghadap ke lensa dan diposisikan sudut kanan atas permukaan mesin scanner, pastikan bahwa mesin scanner dalam kondisi 'on'.
- Klik Start

| 37 OmniPage Pro - Untitled OmniPage Document |                                                        |       |  |  |
|----------------------------------------------|--------------------------------------------------------|-------|--|--|
| File Edit View Format Tools Process Help     |                                                        |       |  |  |
| 正言目 あび ※ 配慮 の 日                              | 12                                                     |       |  |  |
| 1. Get Page<br>AutoBCR                       | 3. Export Results<br>2. Perform DCR                    |       |  |  |
| How?<br><b>Nanual ODR</b>                    | <b>Describe Original</b><br>How?                       |       |  |  |
| <b>OCR Wizard</b>                            | Single Column no Tal = 3 Save as File<br>Scan Brancole | Start |  |  |

Gambar 3.33 Tampilan tombol auto OCR

## **3.4.2.1 Menambah halaman yang akan di-scan**

Setelah proses scanning halaman pertama selesai Omnipage akan menanyakan: apa yang akan kita lakukan sekarang?

- klik Add More Pages untuk menambah halaman teks yang akan di-scan
- klik Stop Loading Pages untuk menghentikan halaman teks yang akan di-scan

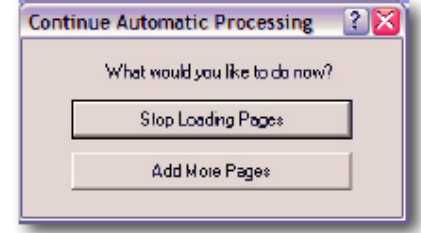

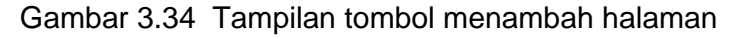

### **3.4.2.2 Mengenal antarmuka Omnipage**

- kiri: OmniPage Document Manager, fasilitas antarmuka yang memungkinkan Anda memilih salah satu halaman diantara beberapa halaman yang tersimpan
- tengah: fasilitas antarmuka yang menampilkan image halaman yang di-scan, OmniPage menampilkan halaman yang di-scan dalam bentuk bagian-bagian paragraf, dan memungkinkan Anda untuk mengubah perbagian demi perbagian.
- kanan: fasilitas antarmuka yang menampilkan hasil suntingan hasil dokumen. Disini Anda dapat mengubah jenis dan ukuran huruf teks sehingga tidak ada lagi yang perlu dikoreksi.

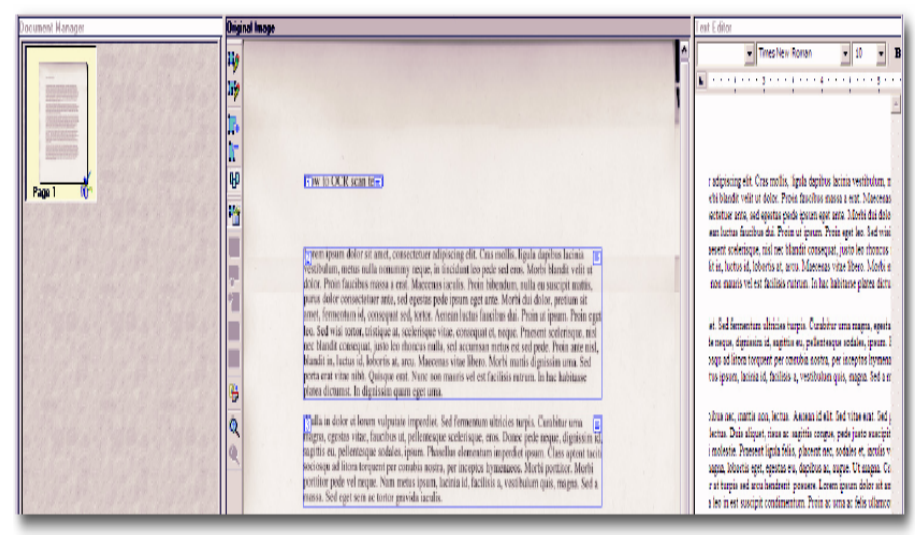

Gambar 3.35 Tampilan antarmuka Omnipage

### 3.4.2.3 **Membaca proof halaman yang di-scan**

• Sebelum meng-export hasil scan dokumen Anda ke Microsoft Word, sebaiknya Anda membaca proof halaman tersebut. OmniPage OCR Proofreader akan secara otomatis akan menemukan kata-kata yang tidak terdapat di dalam kamus. Anda dapat memilih pengabaian atau penerimaan saransaran OmniPage. Anda juga dapat menutup OmniPage OCR Proofreader jika tidak ada yang perlu diubah.

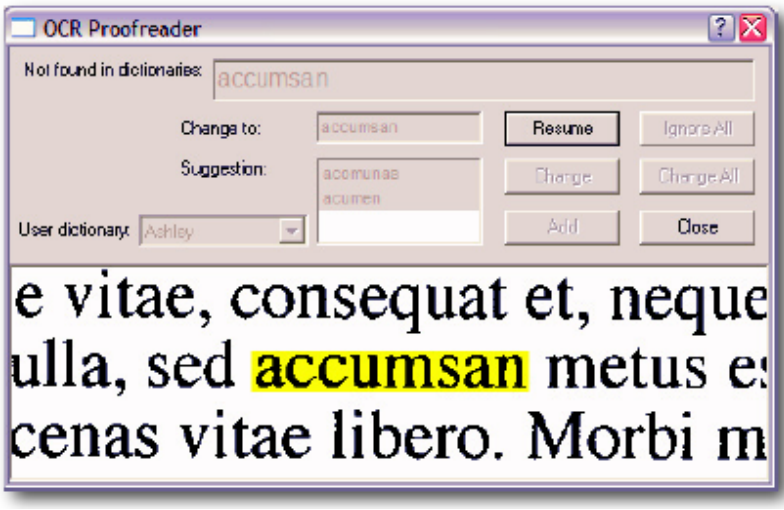

Gambar 3.36 Tampilan hasil bacaan yang discan

## **3.4.2.4 Menyimpan halaman yang di-scan**

Setelah Anda selesai membaca proof semua halaman yang discan, OmniPage akan menyimpan file halaman yang telah di-scan:

- Tulis nama file pada kolom File name
- Pilih format penyimpanan file yang diinginkan pada pop-up Save as type, umumnya file disimpan dalam format ".doc"
- Temukan sebuah lokasi untuk menyimpan file tersebut dengan cara menelusuri pop-up Save in
- Klik OK

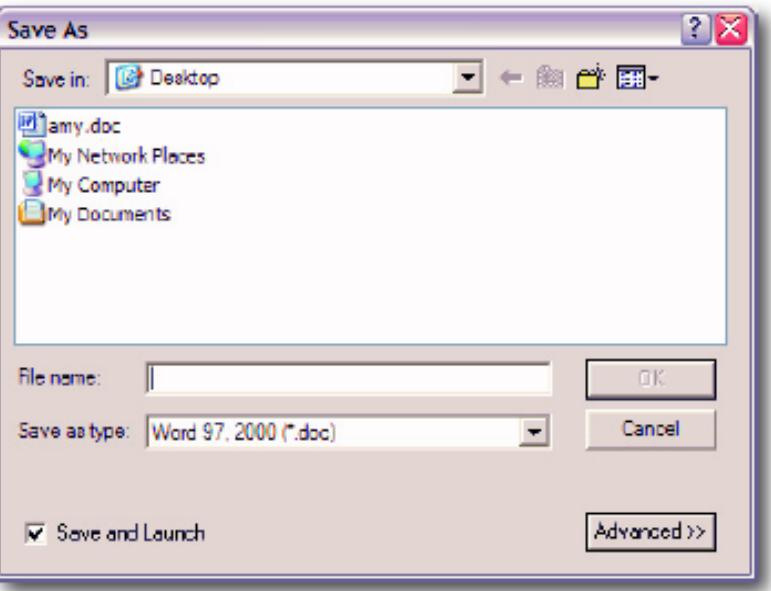

Gambar 3.37 Tampilan menu penyimpanan file

### **3.4.2.5 File yang Dapat Dibuka dengan OmniPage**

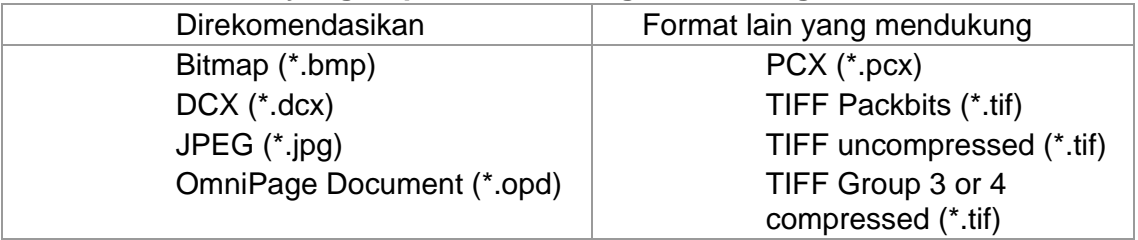

## 3.5 **Memindai (***scanning***) Gambar**

Setelah melakukan install driver scanner yang kita miliki, kemudian kita dapat melakukan scanning terhadap suatu image (gambar, foto dan lain-lain), dengan langkah sebagai berikut :

- a. Letakkan image (gambar, foto dan lain) diatas lensa optic lalu tutup.
- b. Kemudian klik start > program > Arcsoft Photo Studio 2000 > photo studio 2000.
- c. Program photo studio akan tampil sebagai berikut :

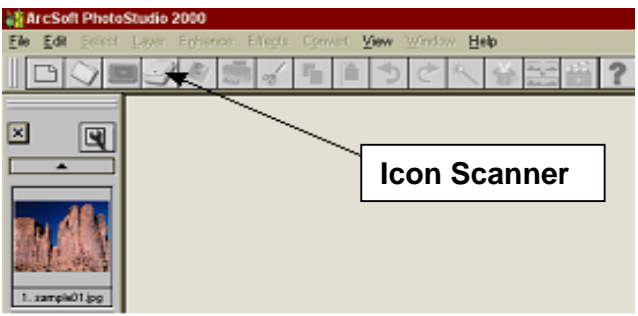

Gambar 3.38 Tampilan utama program photo studio 2000

d. Klik icon scanner, maka akan muncul halaman scanning seperti berikut ini:

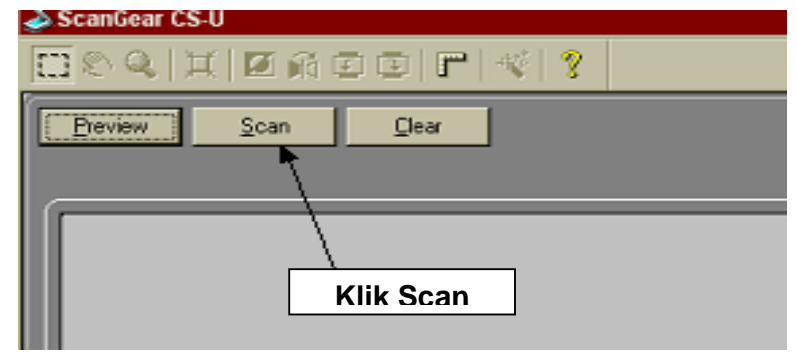

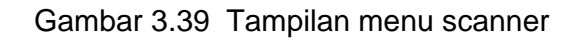

e. Klik tombol scan seperti diatas dan tunggu beberapa saat mesin scanner bekerja atau klik cancel untuk menghentikan proses scanning

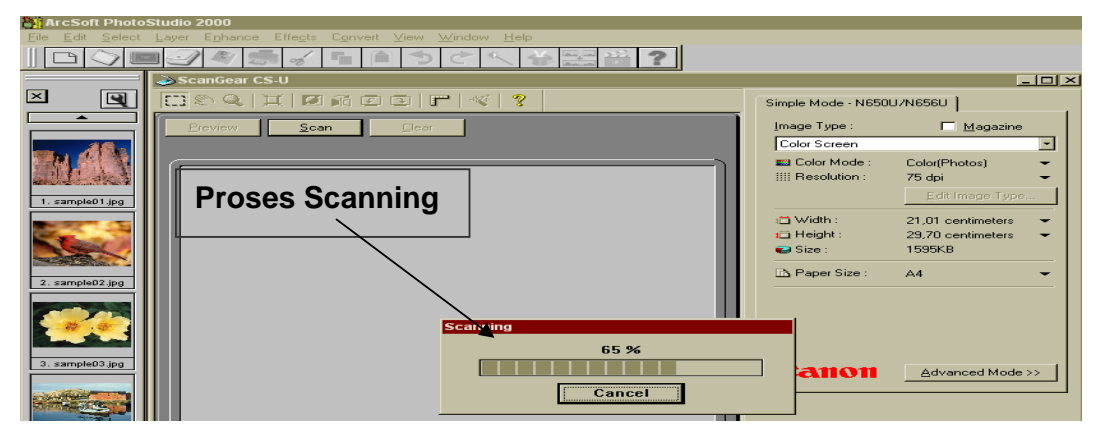

Gambar 3.40 Tampilan proses scanning

f. Setelah proses scanning selesai muncul tampilan halaman sebagai berikut.

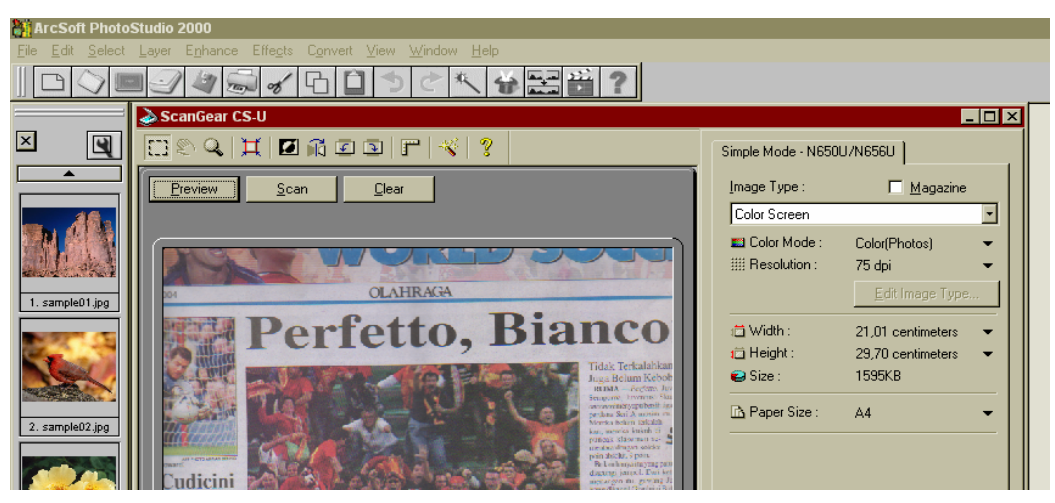

Gambar 3.41 Tampilan hasil scanning

g. Apabila gambar hasil scanning ingin dipotong (crop), klik icon crop -> kemudian cropping bagian gambar yang akan disimpan.

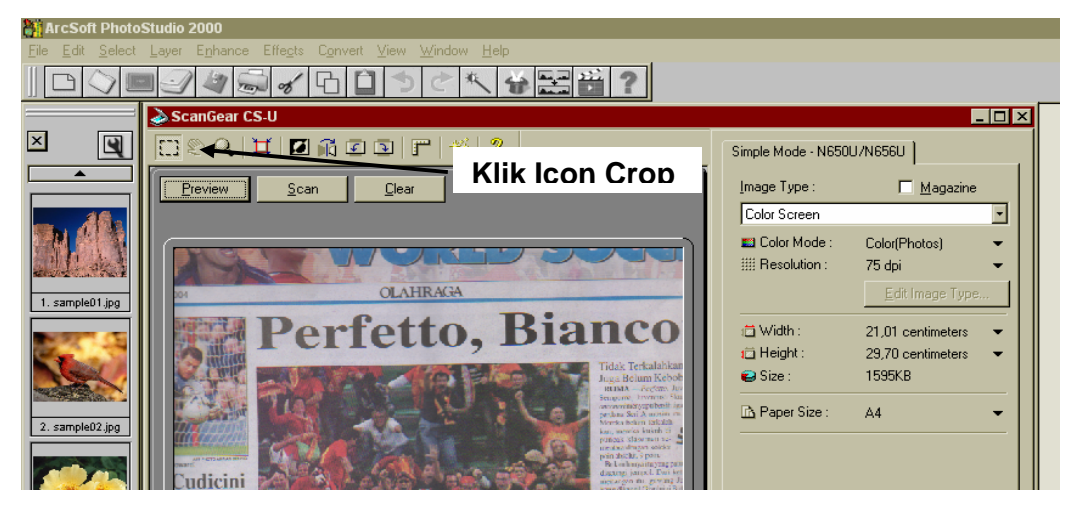

Gambar 3.42 Tampilan cropping gambar yang diinginkan

h. Untuk dapat disimpan dalam bentuk file tertentu maka tombol clear harus di-klik

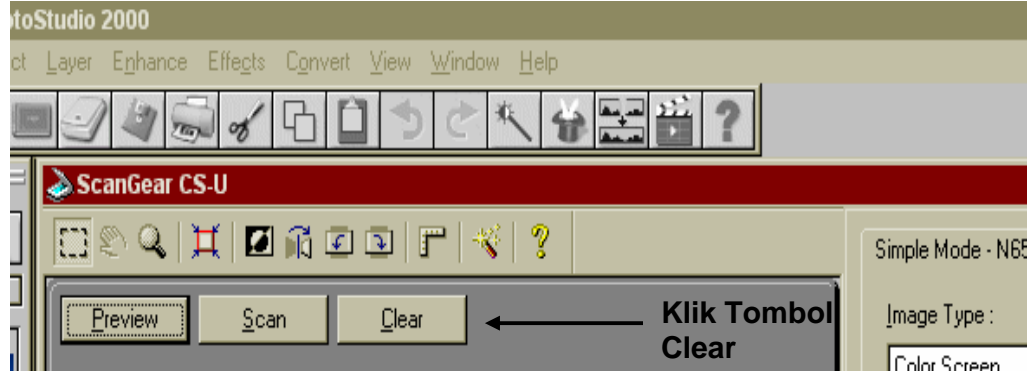

Gambar 3.43 Tampilan tombol clear

i. Kemudian klik menu file > save as

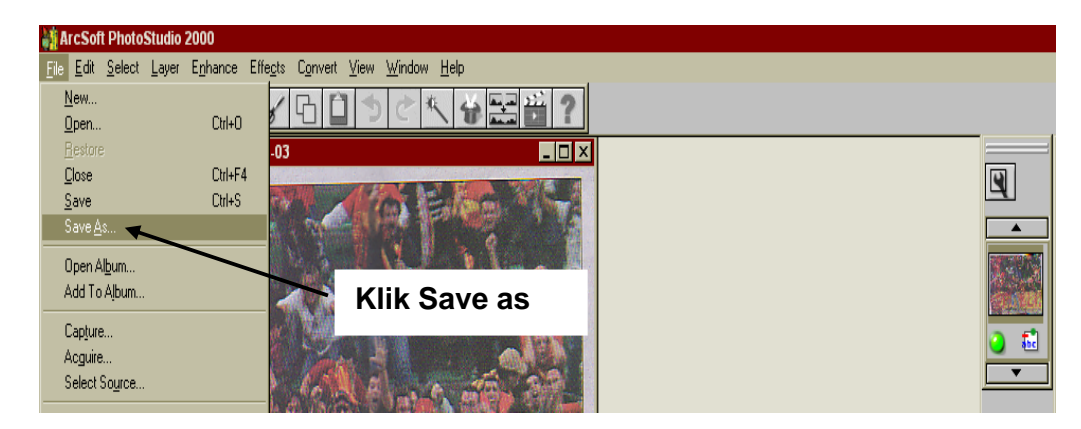

Gambar 3.44 Tampilan untuk menyimpan hasil scan menjadi file

j. Berilah nama file pada kotak dialog dengan extention .jpg, kemudian klik save

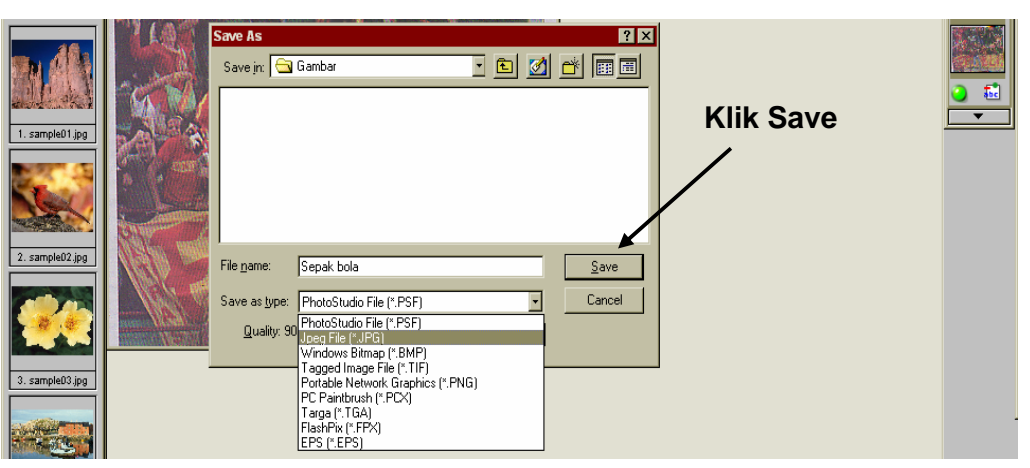

Gambar 3.45 Tampilan menyimpan file dalam extention tertentu

# 3.6 **Rangkuman Pembelajaran 2**

- 1. Scanner merupakan periferal komputer yang berguna untuk memindai (men-scan) gambar atau dokumen dalam bentuk teks di atas kertas kedalam dokumen komputer atau file komputer.
- 2. Scanner terbagi dua yakni: Hand-held Scanner dan Plat Bed Scanner
- 3. Langkah-langkah persiapan yang harus dilakukan sebelum men-scan gambar atau teks yaitu :
	- 3.1 Memastikan catu daya sudah terpasang dan dinyalakan
	- 3.2 Mempelajari user manual penggunaan alat
	- 3.3 Menyalakan perangkat komputer
	- 3.4 Memastikan scanner telah terhubung dengan komputer
- 4. Langkah-langkah menginstal software scanner ialah: Klik start > control panel > klik icon "Caere scan manager" > Add Scanner >  $next ...$  > finish
- 5. Langkah-langkah men-scan gambar ialah: klik start>All Programs>Arcsoft Photo Studio 2000> photo studio 2000
- 6. Langkah-langkah men-scan dokumen/teks ialah: Klik Start > Programs > ScanSoft OmniPage Pro 11.0 > Omnipage Pro 11.0

# 3.7 **Tugas Kegiatan Belajar 2**

- 1. Carilah berbagai jenis scanner/gambar scanner, kemudian pelajri user manual dan identifikasi konektor yang digunakannya
- 2. Bandingkanlah beberapa jenis scanner, kemudian identifikasi kebaikan dan keburukannya.
- 3. Scanlah salah satu Gambar dengan beberapa scanner yang berbeda, kemudian bandingkan hasilnya.

# 3.8 **Test Formatif Kegiatan Belajar 2**

## 3.8.1 **Test Teori**

## *Pilihan Ganda*

- 1. Syarat-syarat yang tidak harus ada, agar proses scanning dapat berjalan ialah .
	- a. koneksi catu daya sudah tersambung
	- b. scanner sudah terhubung dengan komputer
	- c. software scanner telah terinstall
	- d. resolusi monitor disesuaikan ukuran gambar
	- e. sistem operasi telah terinstall
- 2. Untuk mengetahui cara memasang dan mengguakan scanner diperlukan ….
	- a. Operasiting System
	- b. User manual
	- c. Sistem Aplikasi
	- d. Sistem Utility
	- e. Hand Out
- 3. Langkah-langkah menginstal scanner yang benar ialah:
	- a. Klik Start $\rightarrow$  Control Panel  $\rightarrow$  Caere Scan Manager  $\rightarrow$  Add Scanner  $\rightarrow$  Next  $\ldots \rightarrow$  Finish
	- b. Klik Start $\rightarrow$  All Programs  $\rightarrow$  Caere Scan Manager  $\rightarrow$  Add Scanner  $\rightarrow$  Next  $\ldots \rightarrow$  Finish
	- c. Klik Start $\rightarrow$  Control Panel  $\rightarrow$  Caere Scan Manager  $\rightarrow$  Install Scanner  $\rightarrow$ Next  $\ldots$   $\rightarrow$  Finish
	- d. Klik Start $\rightarrow$  All Programs  $\rightarrow$  Caere Scan Manager  $\rightarrow$  Add Scanner  $\rightarrow$  Next  $\ldots \rightarrow$  Finish
	- e. Klik Start $\rightarrow$  My Computer  $\rightarrow$  Caere Scan Manager  $\rightarrow$  Add Scanner  $\rightarrow$  Next  $\ldots \rightarrow$  Finish
- 4. Salah satu langkah yang benar dalam menjalankan program scanning dokumen/teks ialah …
	- a. Klik Start > Programs > ScanSoft OmniPage Pro 11.0 > Omnipage Pro 11.0
	- b. Klik Start > My Computer > ScanSoft OmniPage Pro 11.0 > Omnipage Pro 11.0
	- c. Klik Start > Programs > My Documents > Omnipage Pro 11.0
	- d. Klik Start > Programs > Microsoft Office > Omnipage Pro 11.0
	- e. Klik Start > Programs > Adobe > Omnipage Pro 11.0
- 5. Penyebab teks hasil scanning harus dikoreksi, ialah ...
	- a. teks hasil scanning tidak terdapat dalam kamus software OCR
	- b. susunan kalimat tidak sesuai aturan
	- c. teks tidak berwarna
	- d. ada kesalahan rumus matematika pada teks
	- e. bahasa tidak dikenal oleh OCR

## 3.8.2 **Test Praktek**

- 1. Lakukanlah persiapan apa saja yang harus dikerjakan sebelum menscan gambar
- 2. Scan-lah sebuah gambar dan simpanlah pada folder My Documents dengan nama file Gambar1 dan ekstensi jpg
- 3. Scan-lah sebuah teks, lakukan editing, kemudian simpan pada folder My Documents dengan nama file Scandoc1 dan ekstensi doc

Modul ini merupakan bahan ajar yang harus dikuasai untuk memperoleh kompetensi mengoperasikan peralatan tambahan (periferal).

Dalam modul ini hanya beberapa periferal yang di jelaskan, akan tetapi tidak menutup kemungkinan Anda untuk belajar sendiri mengoperasikan periferal lain dengan menggunakan pedoman buku manual dan buku petunjuk instalasi.